# **Device Description CONSERVING ACCESS OF A 43600ZA**

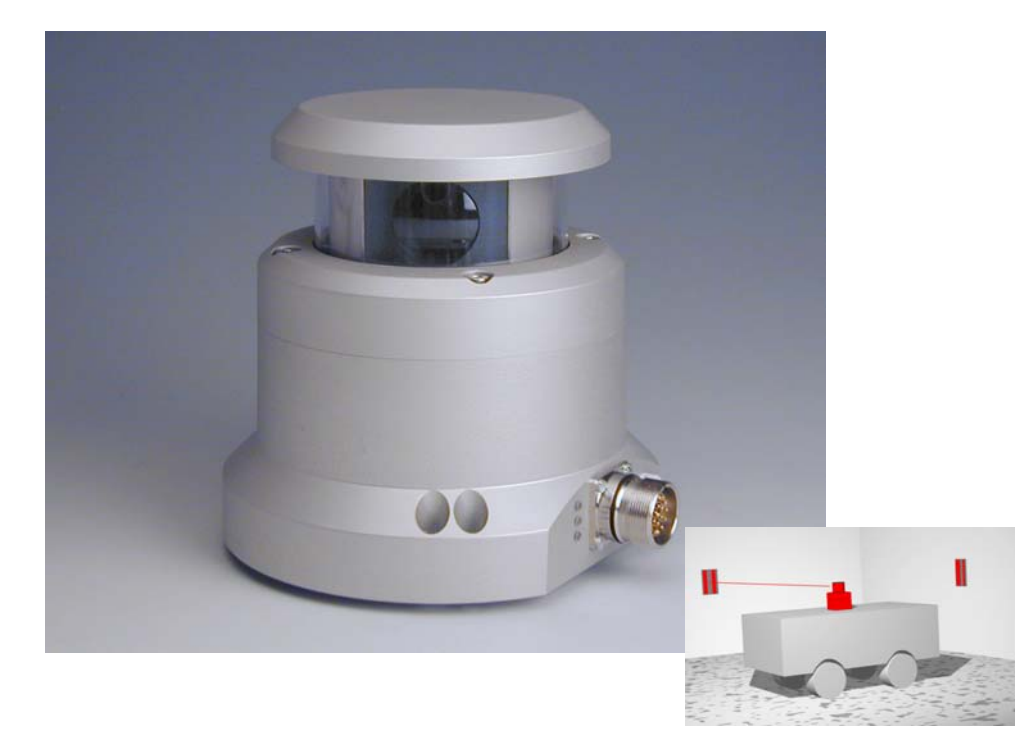

# **Laser Scanner**

# <span id="page-0-1"></span>**HG 43600ZA**

<span id="page-0-3"></span><span id="page-0-2"></span><span id="page-0-0"></span>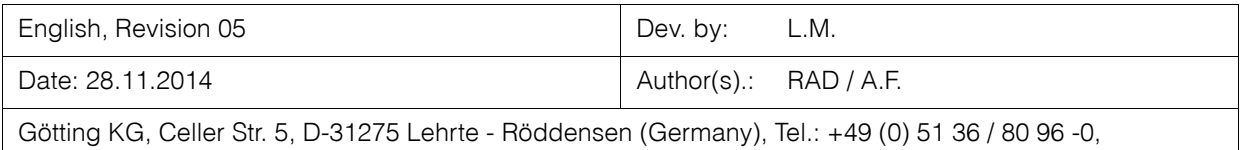

Fax: +49 (0) 51 36 / 80 96 -80, eMail: [techdoc@goetting.de](mailto:techdoc@goetting.de), Internet: [www.goetting.de](http://www.goetting.de/)

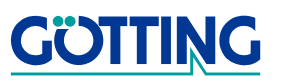

# **Contents [HG 43600ZA](#page-0-1)**

# **Contents**

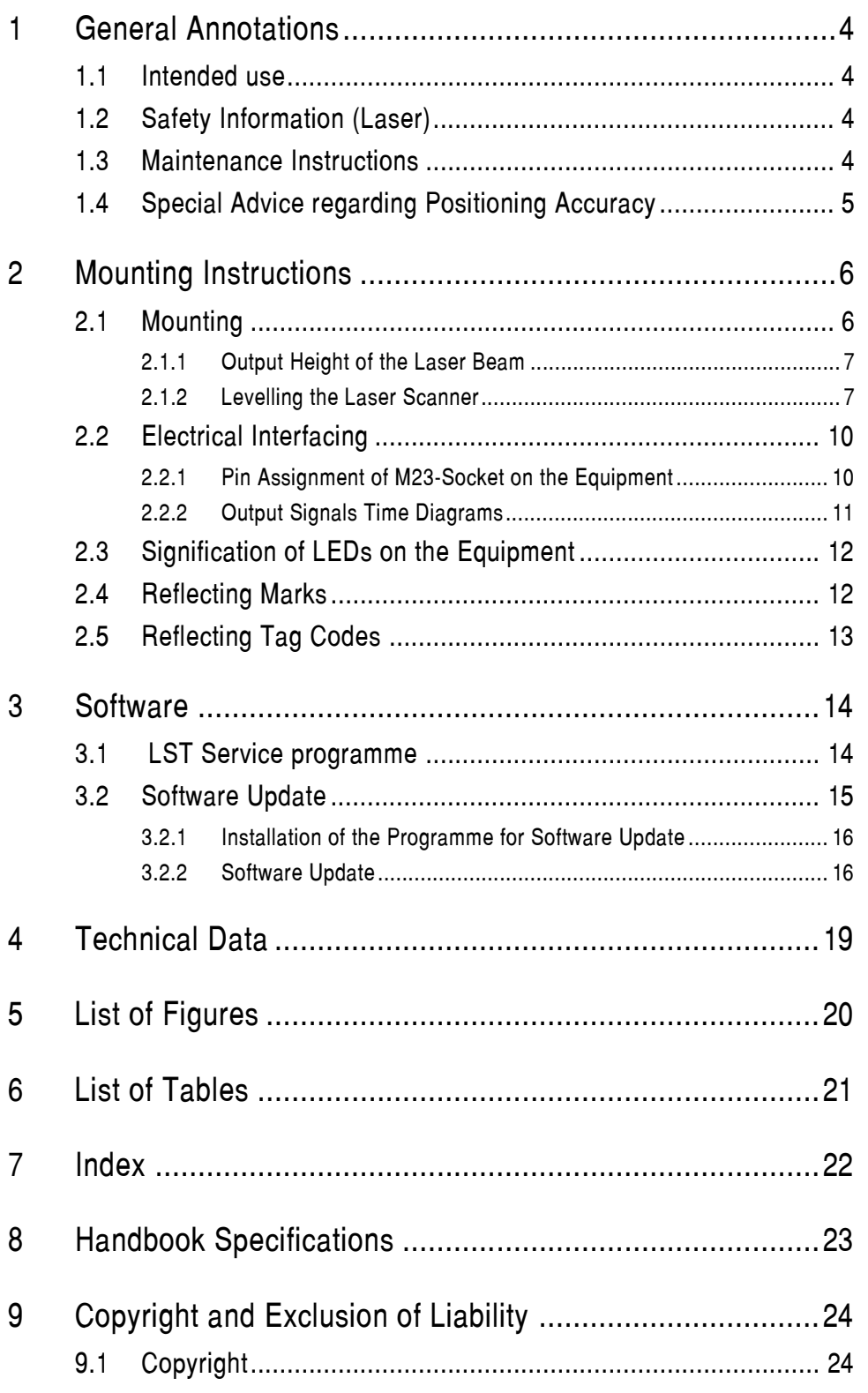

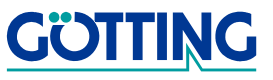

# **Contents [HG 43600ZA](#page-0-1)**

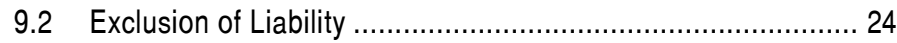

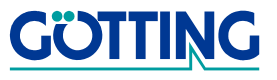

# **General Annotations Constitutions [HG 43600ZA](#page-0-1)**

# <span id="page-3-0"></span>**1 General Annotations**

<span id="page-3-6"></span>This is the description of the Götting Laser Scanner [HG 43600ZA.](#page-0-1) The Laser Scanner allows a very variable way of guiding vehicles. Using reflecting marks, vehicles can be guided more or less autonomously depending only on the programming.

With additional sensors for obstacle detection (like ultrasonic or optical systems) it is possible to guide the vehicle around an obstacle on alternative routes. The accuracy of the position is sufficient enough for even meeting the high requirements for taking over loads automatically.

### <span id="page-3-1"></span>**1.1 Intended use**

**ATTENTION!** The Laser Scanner [HG 43600ZA](#page-0-1) may only be applied in industrial areas.

The Laser Scanner [HG 43600ZA](#page-0-1) has exclusively been designed for detecting reflecting marks (source: refer to section [2.4 starting on page 12](#page-11-2)) in its environment and output the position of the reflection marks for further processing through an interface.

In order to be able to guide and position a vehicle, it is necessary to construct a positioning system, which is able to control a vehicle based on the available positioning data. The Laser Scanner will then be part of this system.

### <span id="page-3-2"></span>**1.2 Safety Information (Laser)**

### <span id="page-3-9"></span><span id="page-3-4"></span>**Figure 1** Laser Class 1

The optical output power of the laser is **not dangerous** for the eyes (in general: for human tissue). The optical output power of the laser is limited and eye-safe according to

- **-** EN 60825-1
- **-** VDE 0837 and
- **-** IEC 825-1

The sensor therefore meets the requirements of the 'laser class 1'.

Using **invisible laser radiation** the sensor searches (scans) its environment for reflecting marks. In stand-by (motionless), the laser is turned off and will not be turned on before the sensor has reached a certain minimum speed of rotation.

### <span id="page-3-3"></span>**1.3 Maintenance Instructions**

<span id="page-3-8"></span><span id="page-3-7"></span>In order to guarantee the undisturbed operation of the Laser Scanner, ensure that the Laser Scanner screen is clean. Only use very soft fabric, e. g. slightly damped microfibre cloth or pre-moistened lens cleaning wipes, to clean the transparent cover. Do not use paper tissues!

<span id="page-3-5"></span>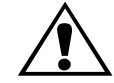

**LASER CLASS 1**

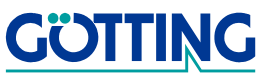

# <span id="page-4-1"></span>**General Annotations Constitutions [HG 43600ZA](#page-0-1)**

### <span id="page-4-0"></span>**1.4 Special Advice regarding Positioning Accuracy**

The accuracy of the position calculation depends on the accurate placement of the reflecting marks (reflectors). As long as a minimum of four marks with a distance of at least 15<sup>o</sup> between each other and a distance to the sensor of not more than 15 m are recorded, the repeating accuracy of the absolute positioning measurement will be **better than ±5 mm**. The difference between the absolute and the repeat accuracy results from possible mistakes during the reflector placement.

**NOTE!** The measurement of the coordinates and the positioning of the reflectors has to be carried out by experienced and specialised staff. Inaccuracy during this measurement will inevitably lead to inexact determination of the position and in the overall view to an incorrect navigation.

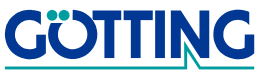

# <span id="page-5-0"></span>**2 Mounting Instructions**

### <span id="page-5-3"></span><span id="page-5-1"></span>**2.1 Mounting**

Three drill holes M5 are required for mounting the Laser Scanner (e.g. on the outer body of the vehicle).

**NOTE!** Underneath the whole area of the Laser Scanner, the body of the vehicle needs to be plane and tough in order to level the Laser Scanner after the mounting (also refer to section [2.1.2\)](#page-6-1)!

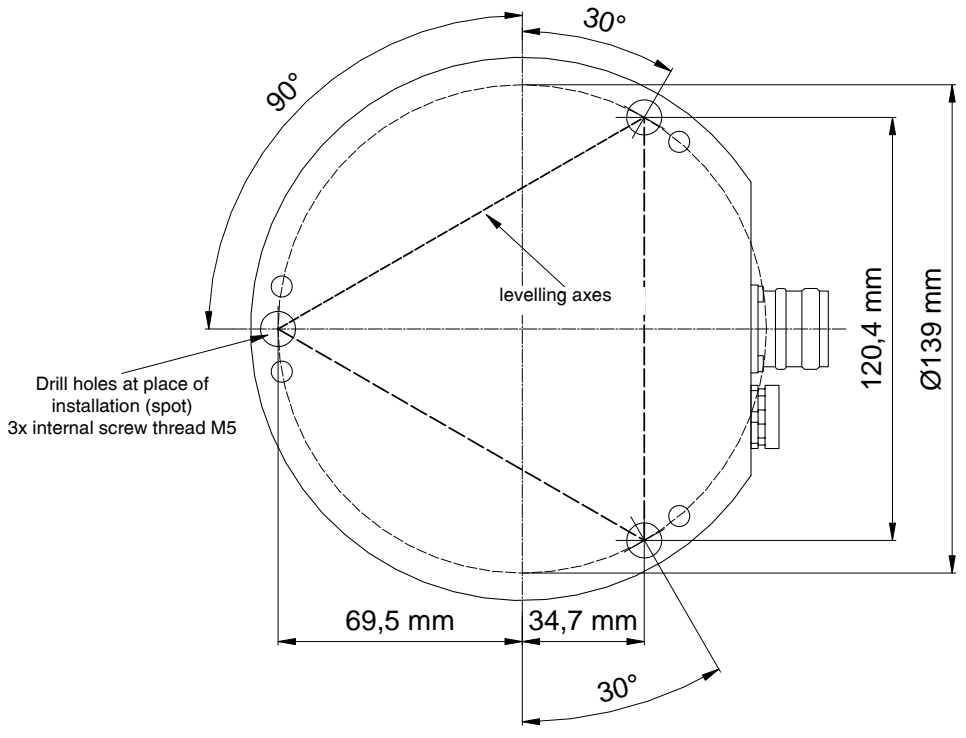

<span id="page-5-4"></span><span id="page-5-2"></span>**Figure 2** Position of the M5 drill holes for mounting

Mount the Laser Scanner in the drill holes using M5 screws. Refrain from tightening the screws, since there must remain a gap between the Laser Scanner and the place where it is mounted for the Laser Scanner to be levelled later on (also refer to [Figure 5](#page-7-0)  [on page 8](#page-7-0)).

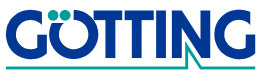

### <span id="page-6-4"></span><span id="page-6-0"></span>**2.1.1 Output Height of the Laser Beam**

<span id="page-6-6"></span>In order to be able to determine the correct height of the reflecting marks, it is essential to know the exact height at which the laser beam rotates. This height is exactly 113 mm above the bottom line of the Laser Scanner (refer to [Figure 3\)](#page-6-2).

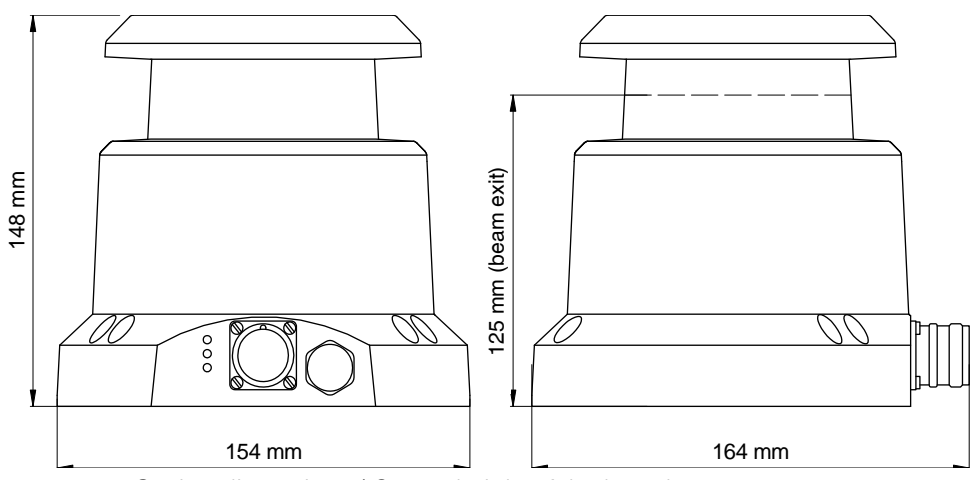

<span id="page-6-2"></span>**Figure 3** Casing dimensions / Output height of the laser beam

### <span id="page-6-5"></span><span id="page-6-1"></span>**2.1.2 Levelling the Laser Scanner**

Following the mounting of the Laser Scanner it needs to be levelled in order to assure that the laser beam rotates on the correct level. For this purpose it is essential that the Laser Scanner is supplied with power and that the interface is read out.

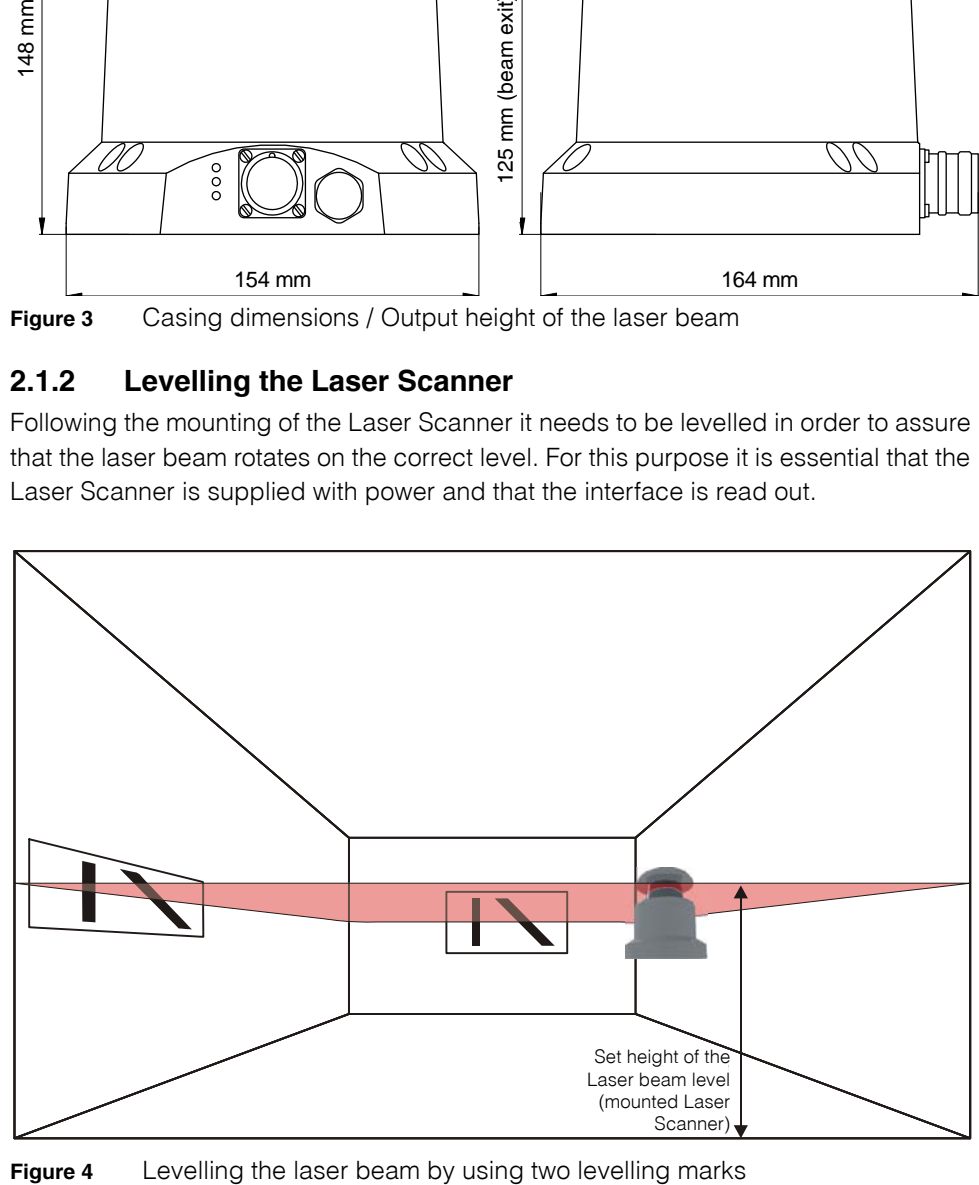

<span id="page-6-3"></span>

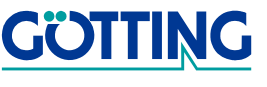

For tightening and levelling the laser scanner casing has four M5 threads and three drill holes for M5 screws.

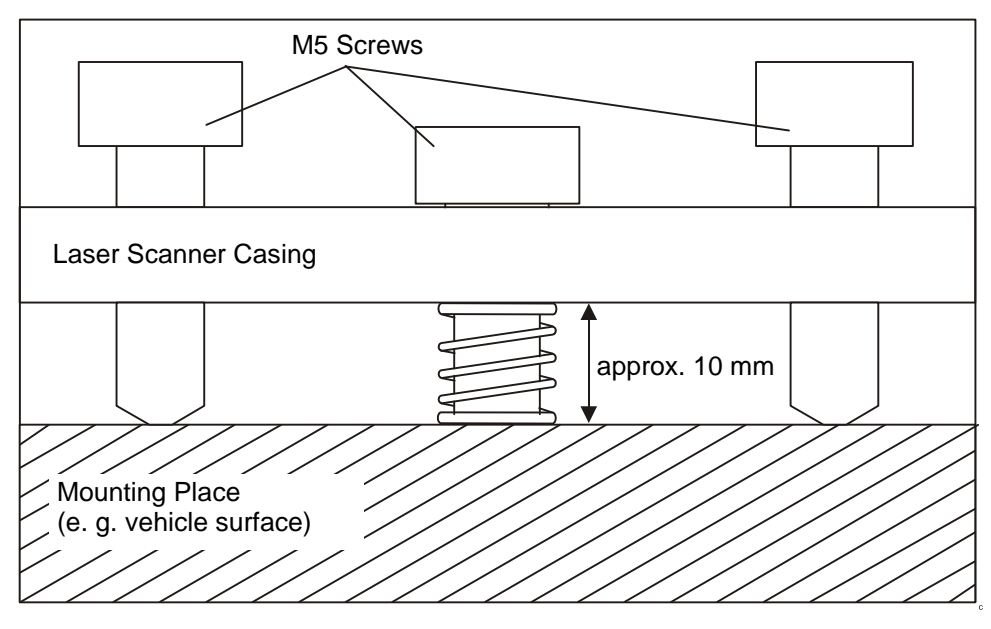

<span id="page-7-0"></span>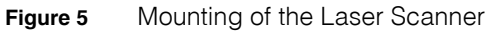

Levelling the sensor is done by the three-point adjuster of the casing. The edges of an imaginary triangle of which the M5 screws are the corners form the levelling axes.

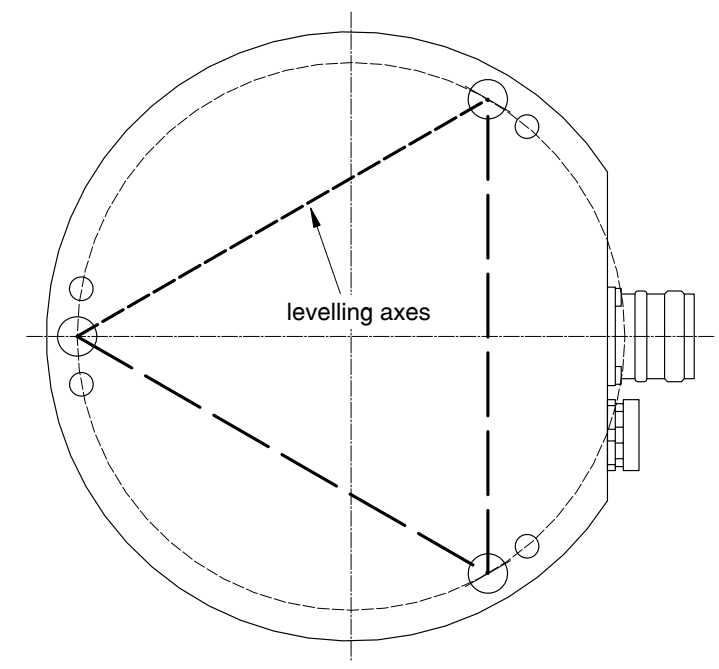

<span id="page-7-1"></span>**Figure 6** Levelling the Laser Scanner using the M5 screws

If an M5 screw is tightened, the sensor's axis leans towards the direction of this screw (over the levelling axis being located on the opposite side of the screw).

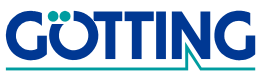

<span id="page-8-0"></span>**Figure 7** Levelling mark including indication of the set height (for setup)

To level the Laser Scanner to its set height it is necessary to have two levelling marks. Mounting them is a lot easier if they are provided with according markings of the desired height.

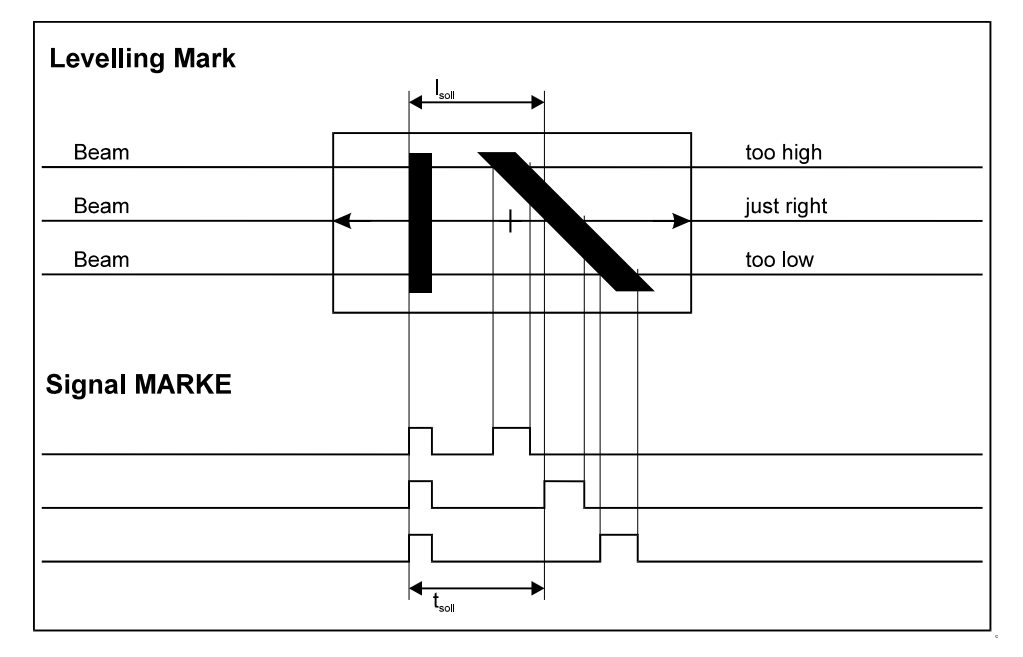

### <span id="page-8-1"></span>**Figure 8** Comparison of three possible levels of the laser beam during levelling (shown is one of the two marks)

While levelling the Laser Scanner to set height, it is possible to determine whether the laser beam is too high (above), too low (underneath) or just right (centre) by the signal of output MARKE.

The value of  $t_{Sol}$  can be determined in each case using the following formula (this calculation will only lead to the correct result if the laser beam actually hits the levelling mark vertically):

t soll  $=\frac{I_{\text{solI}}}{L} \times T$ 

with  $I_{\text{Soll}} = \text{Set}$  distance on the levelling mark

 $L =$  Deviation of rotation axis Laser Sensor to levelling mark

T = Laser Sensor's period of revolution

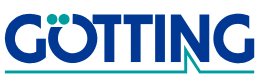

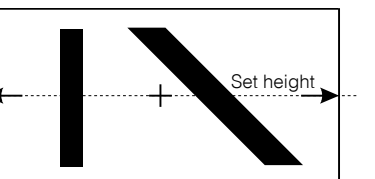

### <span id="page-9-0"></span>**2.2 Electrical Interfacing**

### <span id="page-9-5"></span><span id="page-9-1"></span>**2.2.1 Pin Assignment of M23-Socket on the Equipment**

Subsequent to the following explanations you will find a table with the connector pin assignment.

### **Explanations**

<span id="page-9-7"></span><span id="page-9-6"></span><span id="page-9-4"></span>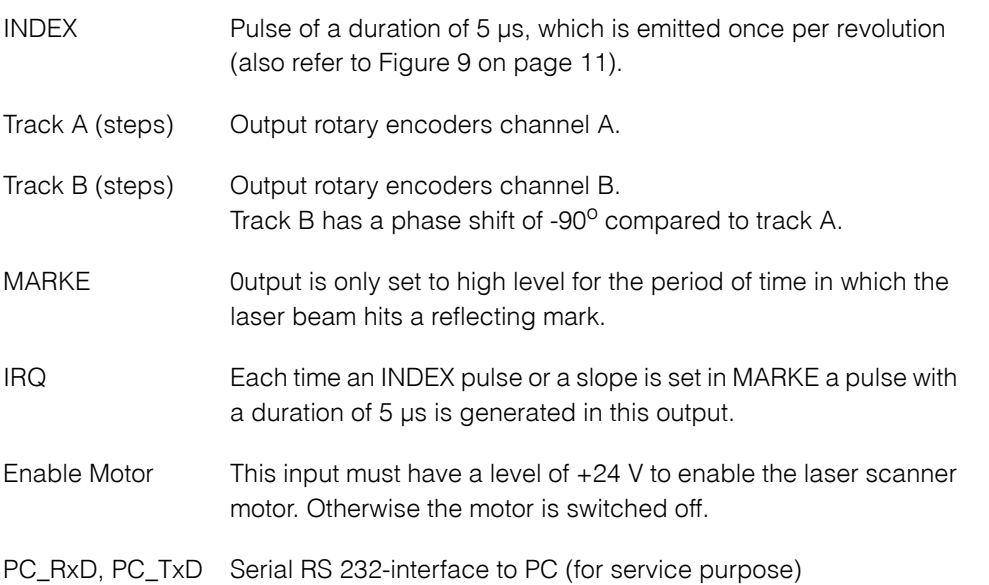

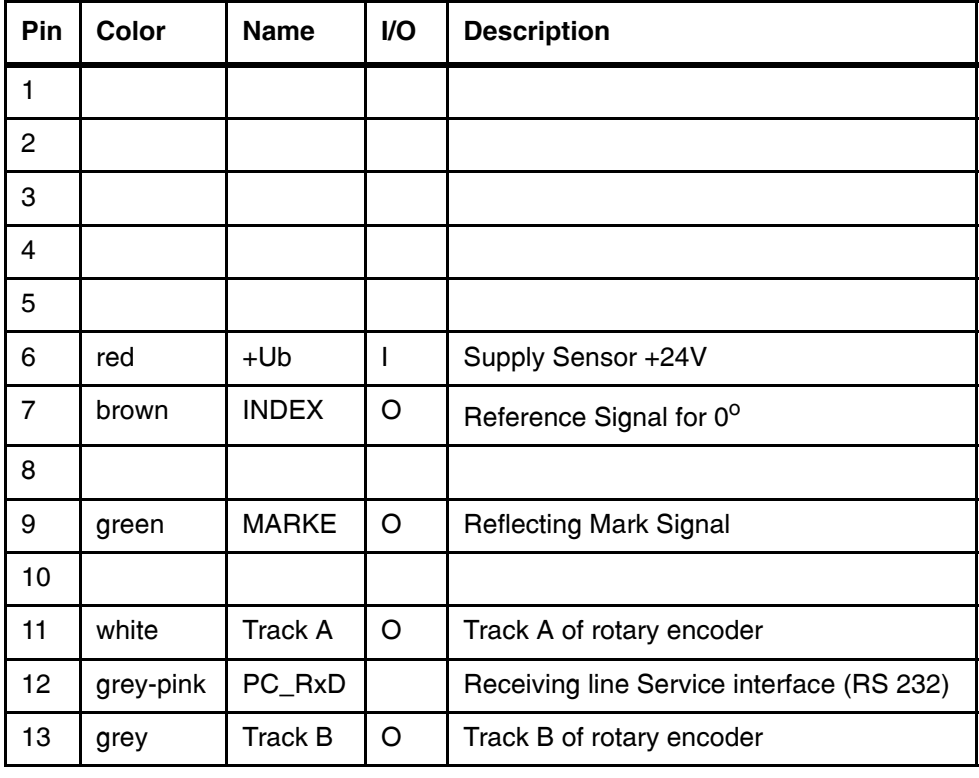

<span id="page-9-3"></span><span id="page-9-2"></span>**Table 1** Pin assignment (part 1 of 2)

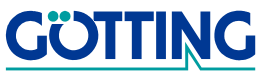

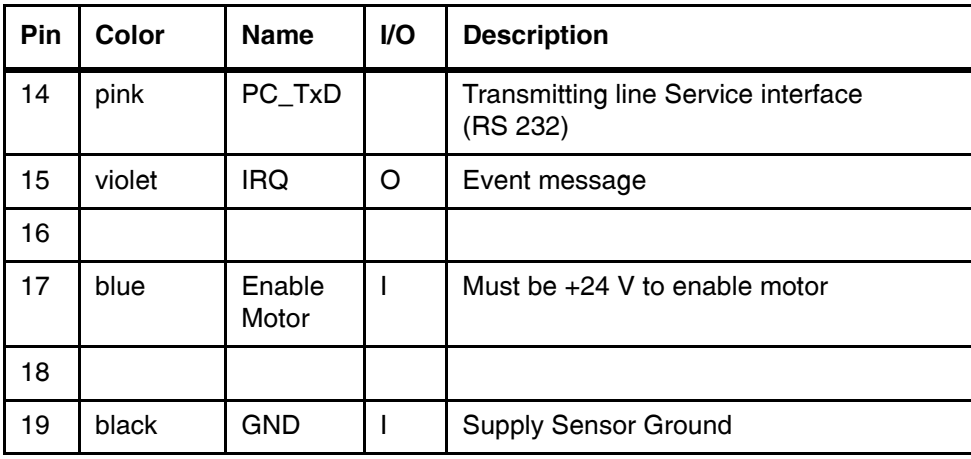

**Table 1** Pin assignment (part 2 of 2)

### <span id="page-10-0"></span>**2.2.2 Output Signals Time Diagrams**

<span id="page-10-3"></span>The most important signals are explained in the following diagram.

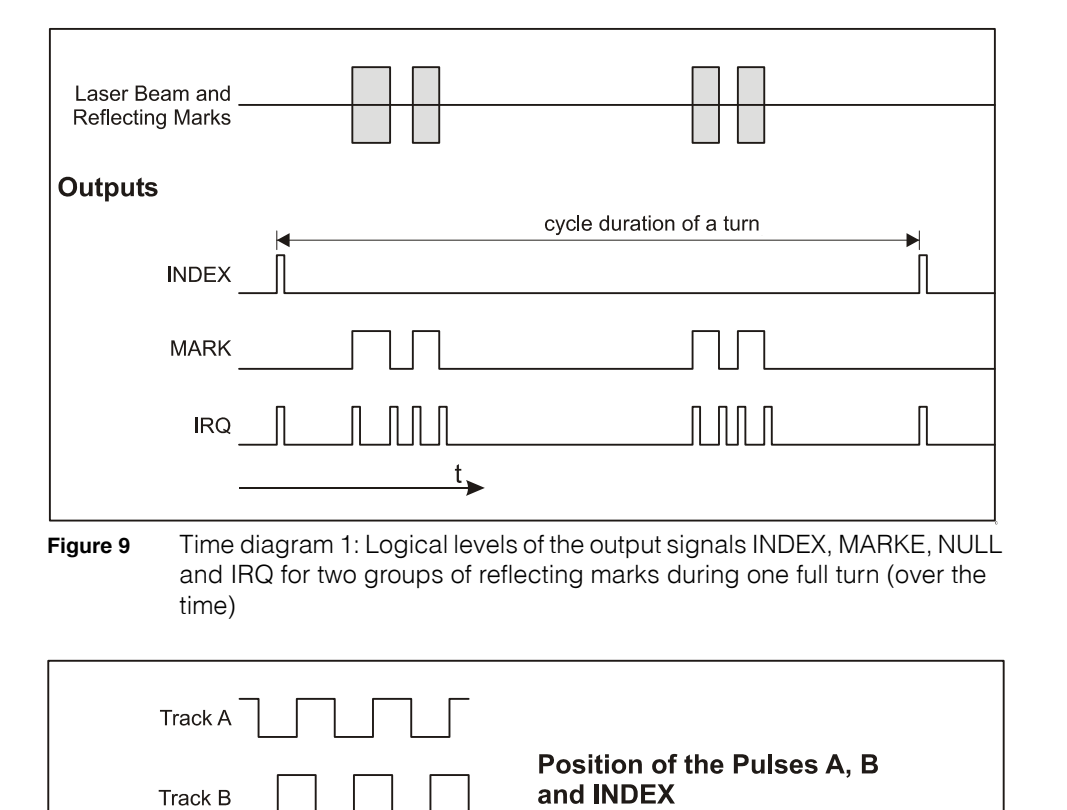

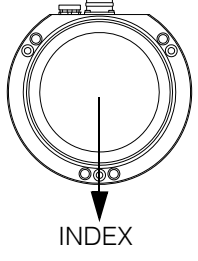

<span id="page-10-2"></span>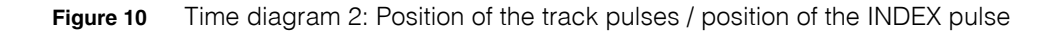

(Sector of one full turn)

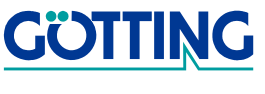

<span id="page-10-1"></span>**INDEX** 

### <span id="page-11-0"></span>**2.3 Signification of LEDs on the Equipment**

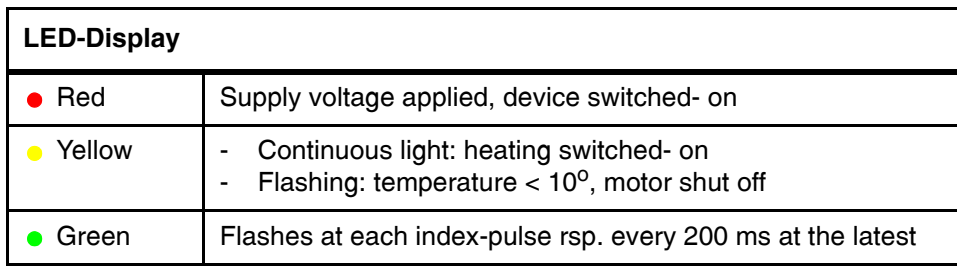

<span id="page-11-4"></span><span id="page-11-3"></span>**Table 2** Signification of LEDs

### <span id="page-11-2"></span><span id="page-11-1"></span>**2.4 Reflecting Marks**

In order to use the Laser Scanner according to its intended purpose, reflecting marks are essential. They may be self produced, according to the signals needed. Important is a good contrast between mark and background and highly reflecting beacons.

<span id="page-11-5"></span>**NOTE!** While determining the size of the reflecting marks, please note, that the height of the laser beam may vary depending on the load of the vehicle and on the bumpiness of the ground!

The Laser Scanner has been tested with reflective marks made from the material **FD 1403** by the company Reflexite. This self-adhesive material is available on rolls in different widths:

- $\div$  25 mm x 45.7 m
- 50 mm x 45,7 m

For further information plesae refer to the Reflexite homepage at [http://www.reflexi](http://www.reflexite.eu)[te.eu/.](http://www.reflexite.eu)

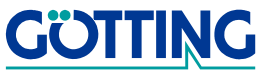

# <span id="page-12-0"></span>**2.5 Reflecting Tag Codes**

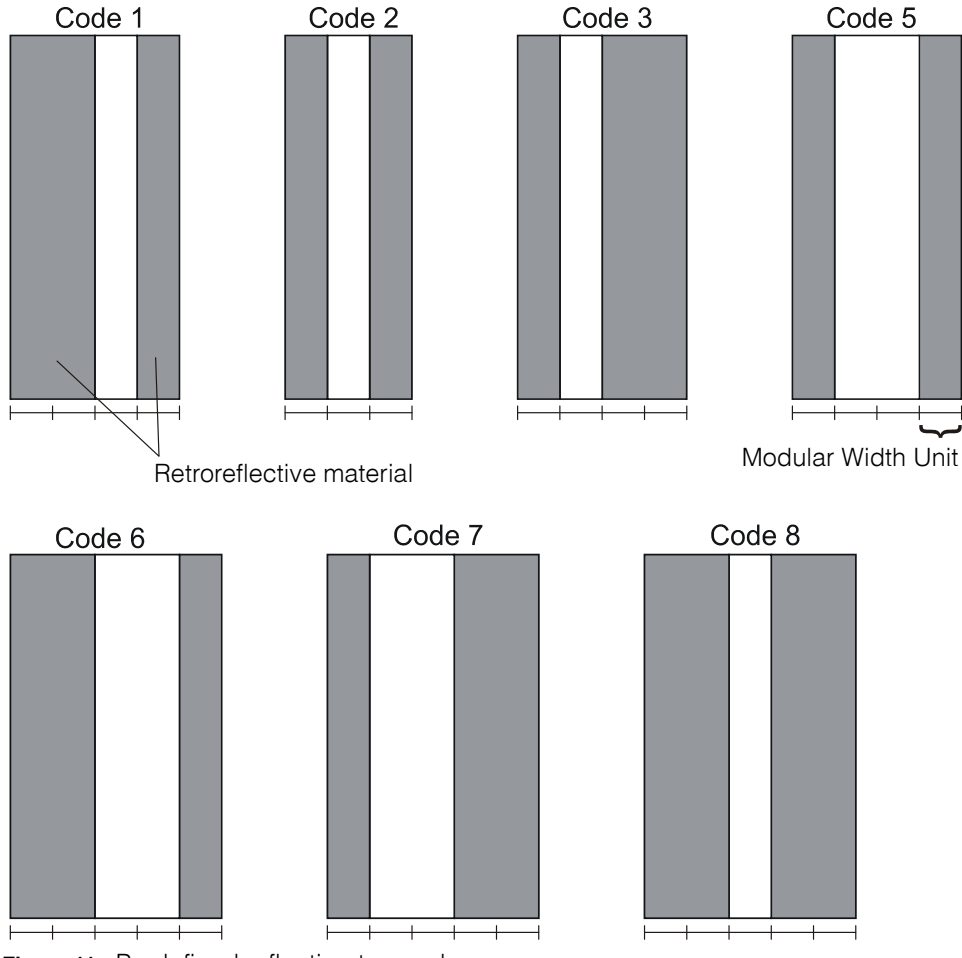

<span id="page-12-1"></span>**Figure 11** Predefined reflecting tag codes

The total width of the retroreflective surface as well as the width of the gap between retroreflective surfaces may be selected arbitrarily. Only the width - proportion between retroreflective stripes and gaps (the modular width units) on each tag has to be observed.

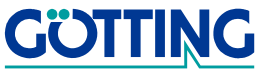

# **Software [HG 43600ZA](#page-0-1)**

# <span id="page-13-0"></span>**3 Software**

### <span id="page-13-4"></span><span id="page-13-3"></span><span id="page-13-1"></span>**3.1 LST Service programme**

This software is for diagnosis and paramterization of the Laser Scanner

### **System requirements**

- IBM- compatible hardware
- Microsoft Windows version 95 and higher
- A free serial RS 232 interface

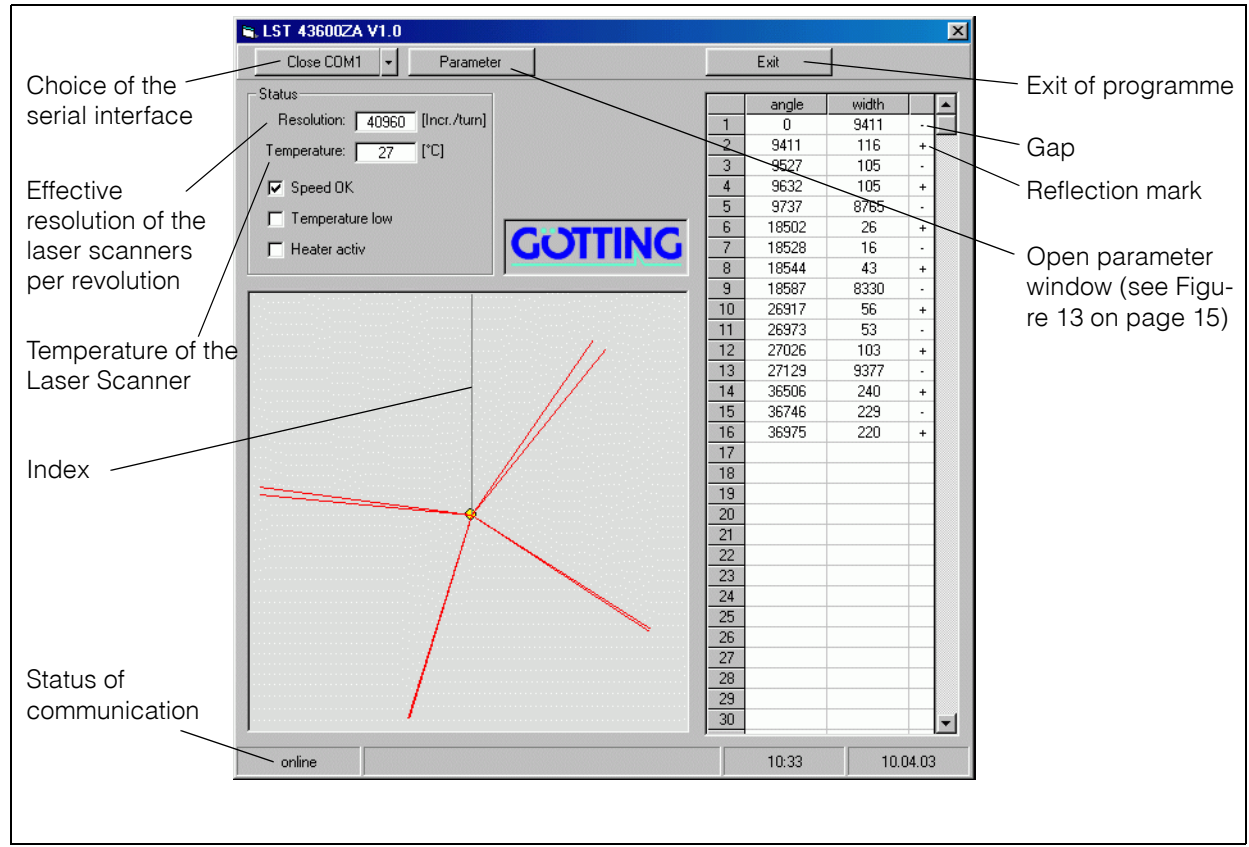

<span id="page-13-2"></span>**Figure 12** [LST Service programme](#page-13-1)

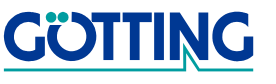

# **Software [HG 43600ZA](#page-0-1)**

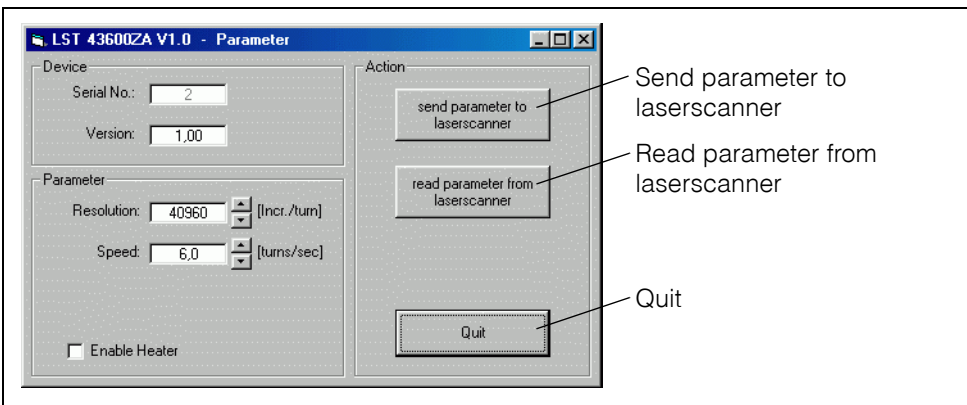

<span id="page-14-1"></span>**Figure 13** Parameterization of the Laser Scanner

<span id="page-14-2"></span>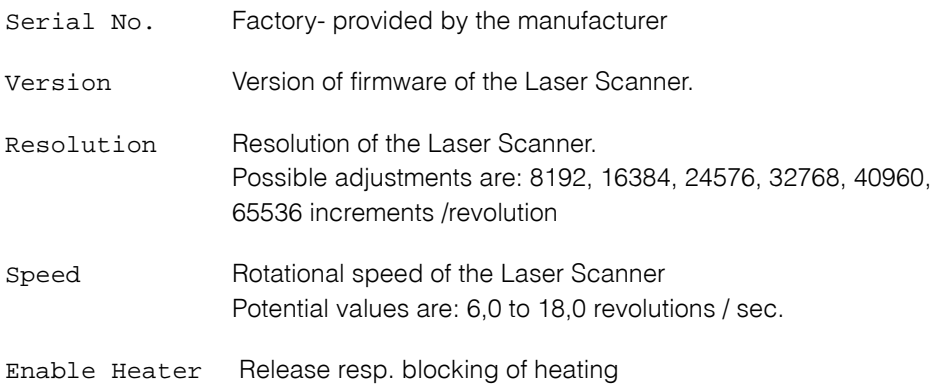

<span id="page-14-4"></span><span id="page-14-3"></span>

### <span id="page-14-0"></span>**3.2 Software Update**

It is possible to update the software of the Laser Scanner via the serial interface using a portable PC. After activation the integrated download unit will check for approx. 10 seconds whether a download is to be carried out.

Data received during this period of 10 seconds are examined for their validity.

**NOTE!** Only the update program described below may be used for the software update!

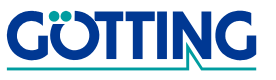

### <span id="page-15-0"></span>**3.2.1 Installation of the Programme for Software Update**

The programme for the antenna software update is a 32-bit application for Microsoft® Windows®. Upon request, this programme is available either on disc (described in the following paragraphs) or can be send by email. Please address your requests to the email, phone, fax or mailing address given on the cover of this manual.

Activate the setup.exe file on the disc for the installation of the programme, either via the Ausführen... procedure of the start menu or via a double click on the file in the Explorer (refer to screen shot on the right).

<span id="page-15-2"></span>**Figure 14** The setup.exe file of the update program on disc

The opening window appears. The buttons Weiter> (forward) and <Zurück (back) help navigating through the four steps of the installation.

The second step of the installation enables selecting the directory on the harddisc under which the software is to be installed.

<span id="page-15-3"></span>**Figure 15** Update program: Selecting the directory for the installation

If a directory different from the one given is to be used, click on the button Durchsuchen... (search...) and select the corresponding directory from the appearing dialog window.

The next step enables selecting the group of programmes to which this programme icon is to be added (standard: Götting).

Following another click on Weiter> (forward>)

the programme will be installed automatically. Once this process is completed a corresponding message will appear on the screen. Now the programme can be carried out.

In case the programme is to be deleted from your computer at a later point of time, switch to the system control level, open the software section and select the HexFlasher software from the appearing window. Then click on Add/Delete... and the automatic deinstallation will start. Now all files and programme links will be deleted from the computer. If you want to use the programme again afterwards, it is necessary to reinstall it as described above.

### <span id="page-15-1"></span>**3.2.2 Software Update**

Connect the Laser Scanner to your PC (concerning connector pin assignment of the laser scanner refer to [Table 1 on page 10](#page-9-2)). Start the update program on your PC (provided that the program has been installed as described in section [3.2.1 on page 16\)](#page-15-0).

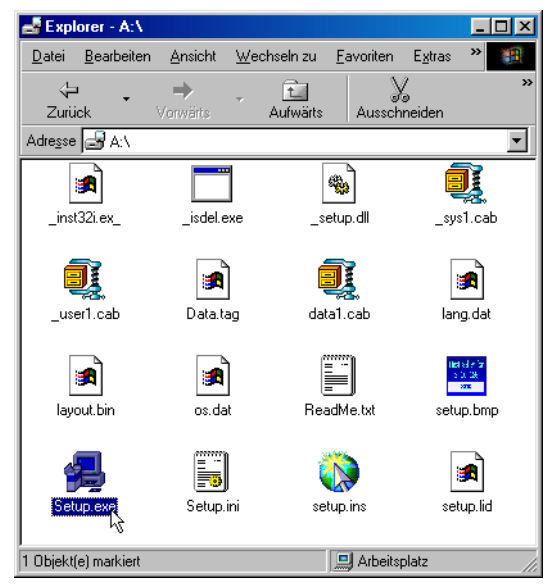

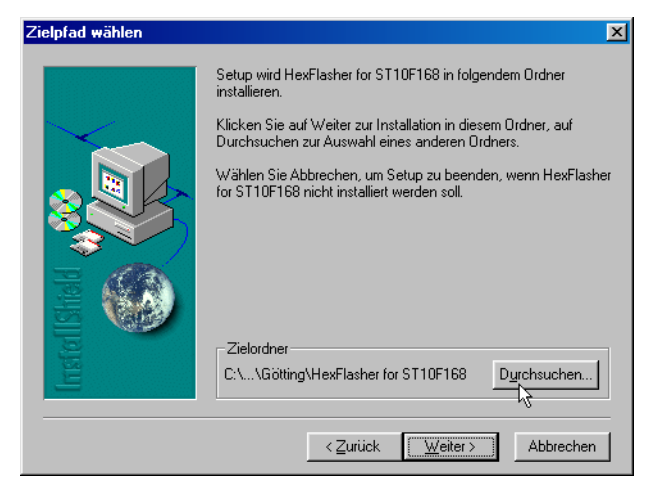

### **Software [HG 43600ZA](#page-0-1)**

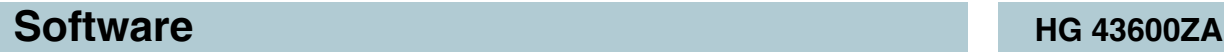

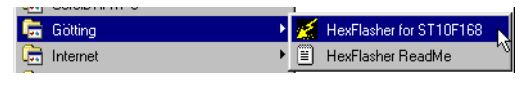

<span id="page-16-0"></span>**Figure 16** Start of the update programme via the main menu

The programme icon with the start link for the HexFlasher is located in the main menu (Start —> Programme) in the subdirectory defined during the installation (standard: Götting). Following the startup, the following programme window appears.

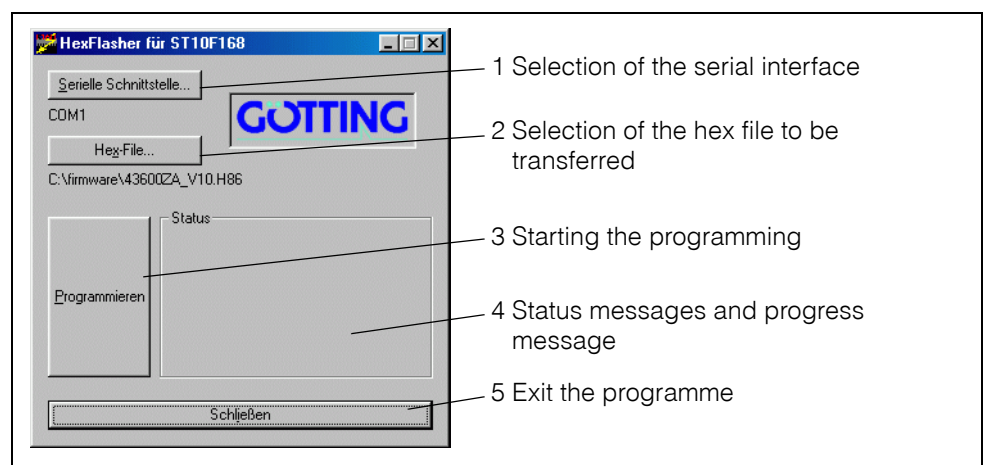

<span id="page-16-1"></span>**Figure 17** Update programme: Control elements

Following the first startup of the programme, it is necessary to select the serial interface which is used for the connection between the interpreter and the PC (example: COM1).

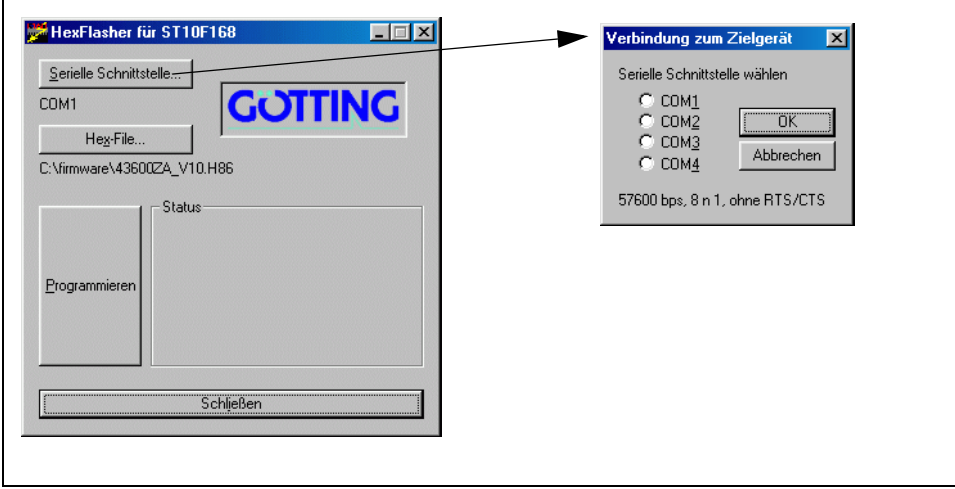

<span id="page-16-2"></span>**Figure 18** Update programme: Selecting the serial interface

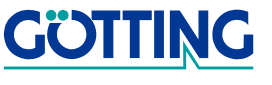

# **Software [HG 43600ZA](#page-0-1)**

Then select the file that is to be transferred to the interpreter.

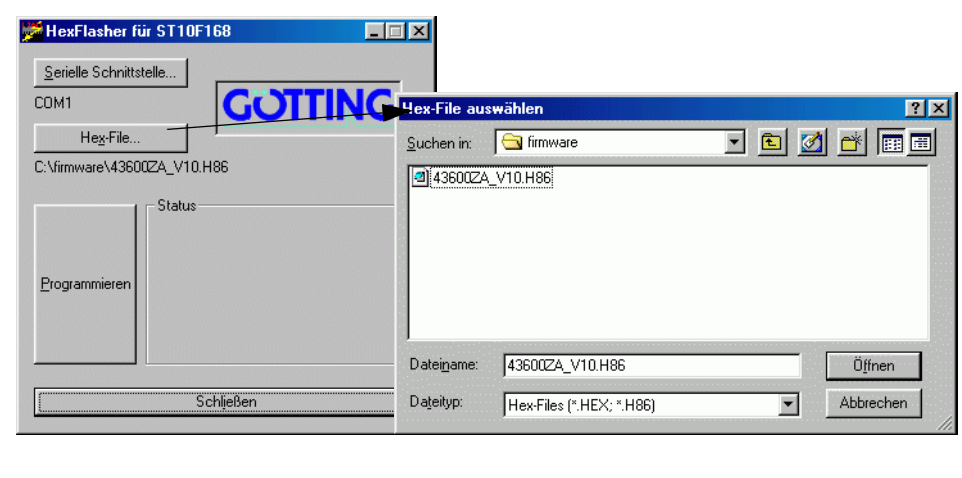

<span id="page-17-0"></span>**Figure 19** Update programme: Selecting the hex file to be transferred

Then start the programming process: switch on the interpreter and click on Programmieren (programming) within the next 10 seconds. This generates a device reset and after a short while the file is being transferred.

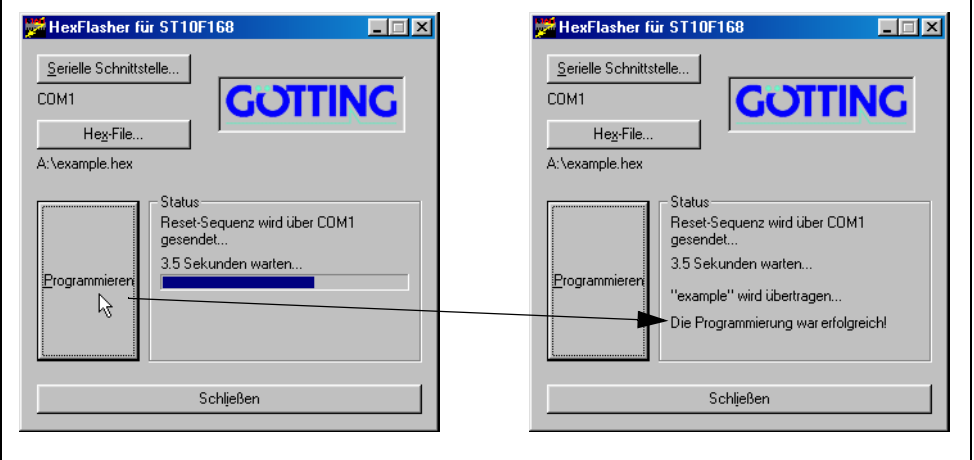

<span id="page-17-1"></span>**Figure 20** Update programme: Programming

Following the successful programming process, the programme may be exited (schließen). From now on the interpreter will use the new programme.

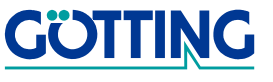

# **Technical Data [HG 43600ZA](#page-0-1)**

# <span id="page-18-0"></span>**4 Technical Data**

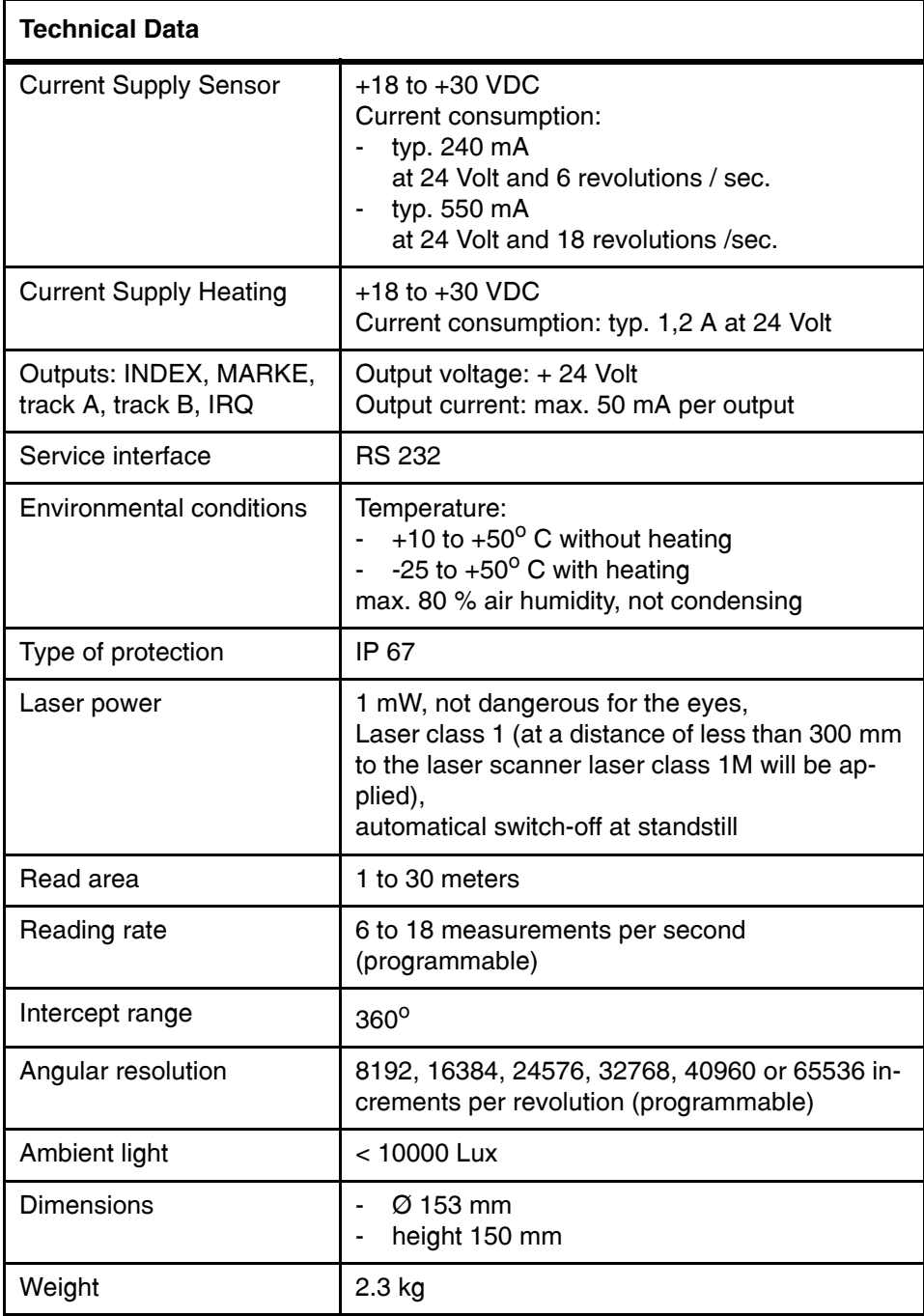

<span id="page-18-2"></span><span id="page-18-1"></span>**Table 3** [Technical Data](#page-18-0) of the Laser Scanner

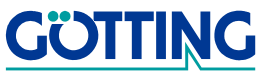

# List of Figures **[HG 43600ZA](#page-0-1)**

# <span id="page-19-0"></span>**5 List of Figures**

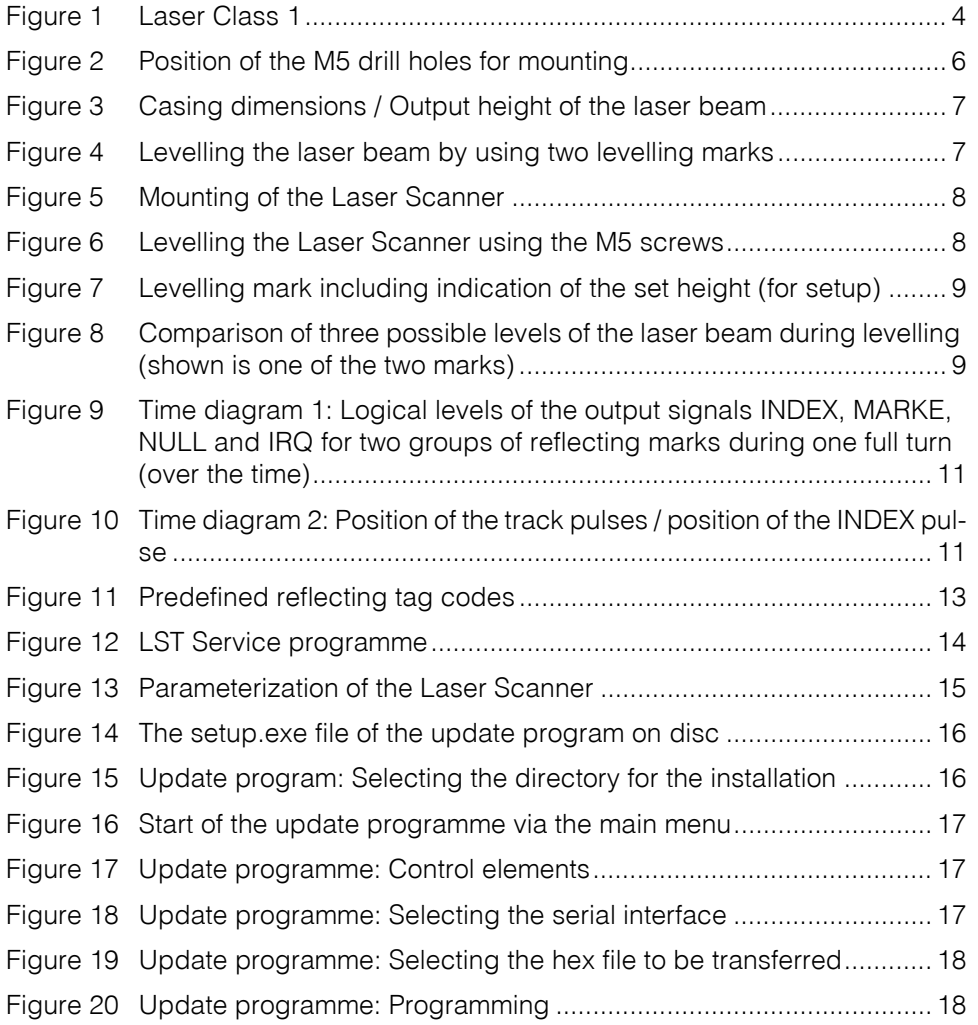

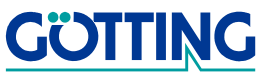

# **List of Tables [HG 43600ZA](#page-0-1)**

# <span id="page-20-0"></span>**6 List of Tables**

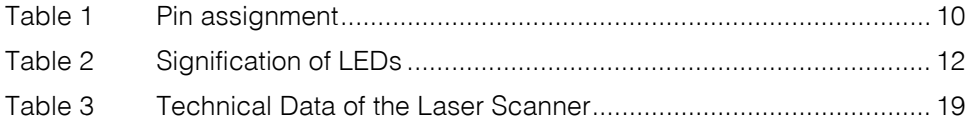

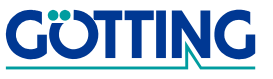

# <span id="page-21-0"></span>**7 Index**

### A

accuracy of the position [4](#page-3-5)

# C

Copyright [24](#page-23-3)

# G

guiding vehicles [4](#page-3-6)

### I

Index pulse [10](#page-9-4)

# L

laser output height [7](#page-6-4) screen [4](#page-3-7) undisturbed operation [4](#page-3-8) laser class 1 [4](#page-3-9) LEDs [12](#page-11-4) levelling [7](#page-6-5) LST [14](#page-13-3)

# M

Mounting [6](#page-5-3) mounting drill holls [6](#page-5-4)

# P

pin assignment [10](#page-9-5) Positioniergenauigkeit [5](#page-4-1)

# R

reflecting marks [7](#page-6-6) Reflexmarken Material [12](#page-11-5) Resolution [15](#page-14-2) rotational speed [15](#page-14-3)

# S

service programme [14](#page-13-4) signals [11](#page-10-3) software update [15](#page-14-4)

# T

technical data [19](#page-18-2) Track A [10](#page-9-6) Track B [10](#page-9-7)

# **Index [HG 43600ZA](#page-0-1)**

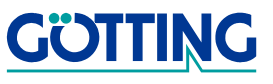

# Götting KG documentations: For security advices, the following symbols stand for different degrees of danger

<span id="page-22-0"></span>**8 Handbook Specifications**

### **NOTE!**

### **ATTENTION!**

and importance:

### **WARNING!**

Further information or advices are indicated as follows:

### **TIP!**

 Program texts and variables are indicated through the use of the Script Courier.

At the time this manual was printed, the following symbols and marks were used in all

- Whenever the pressing of letter keys is required for program entries, the required **Letter K**eys are indicated as such (for any programs of Götting KG small and capital letters are equally valid).
- Sections, drawings and tables are subsequential numbers throughout the complete document. In addition, each documents includes a list of contents showing the page numbers following the front. If a document exceeds 10 pages, it also has a drawings list and a list of tables on the last few pages. If required, in case a document is correspondingly long and complex, a index is added in the back.
- Each document shows a small table including meta information, such as deveopler, author, revision and date of issue, on the front page. The information regarding revision and date of issue are also included in the bottom line on each page of the document. This way it is possible to clear identify the source document for each bit of information.
- Online version (PDF) and printed handbook are always generated from the same source. Due to the consequent use of Adobe FrameMaker for these documentations, it is possible to use the cross hints and content entries (including page numbers of the index) of the PDF file for automatical transfer to the corresponding content.

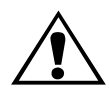

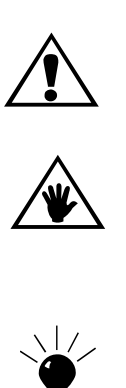

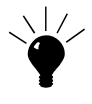

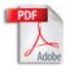

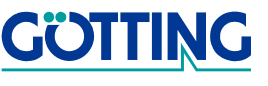

# **Copyright and Exclusion of Liability <b>[HG 43600ZA](#page-0-1)**

# <span id="page-23-3"></span><span id="page-23-0"></span>**9 Copyright and Exclusion of Liability**

# <span id="page-23-1"></span>**9.1 Copyright**

This manual is protected by copyright. All rights reserved. Violations are subject to penal legislation of the Copyright.

### <span id="page-23-2"></span>**9.2 Exclusion of Liability**

Any information given is to be understood as a system description only, but is not to be taken as guaranteed features. Any values are reference values. The product characteristics are only valid if the systems are used according to the description.

This instruction manual has been drawn up to the best of our knowledge. Installation, setup and operation of the device will be on the customer's own risk. Liability for consequential defects is excluded. We reserve the right for changes encouraging technical improvements. We also reserve the right to change the contents of this manual without having to give notice to any third party.

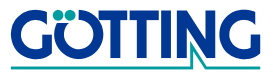